# **UJIAN PENGANGKATAN NOTARIS**

Digunakan untuk calon notaris melakukan Ujian Pengangkatan Notaris terkait calon notaris melakukan pengangkatan notaris. Berikut langkah – langkah yang perlu diketahui dalam aplikasi AHU Online :

# **1. Registrasi Akun Peserta**

- Masuk ke halaman Website AHU ke alamat<http://ahu.go.id>
- Klik pada Menu "Pendaftaran Ujian Pengangkatan Notaris"

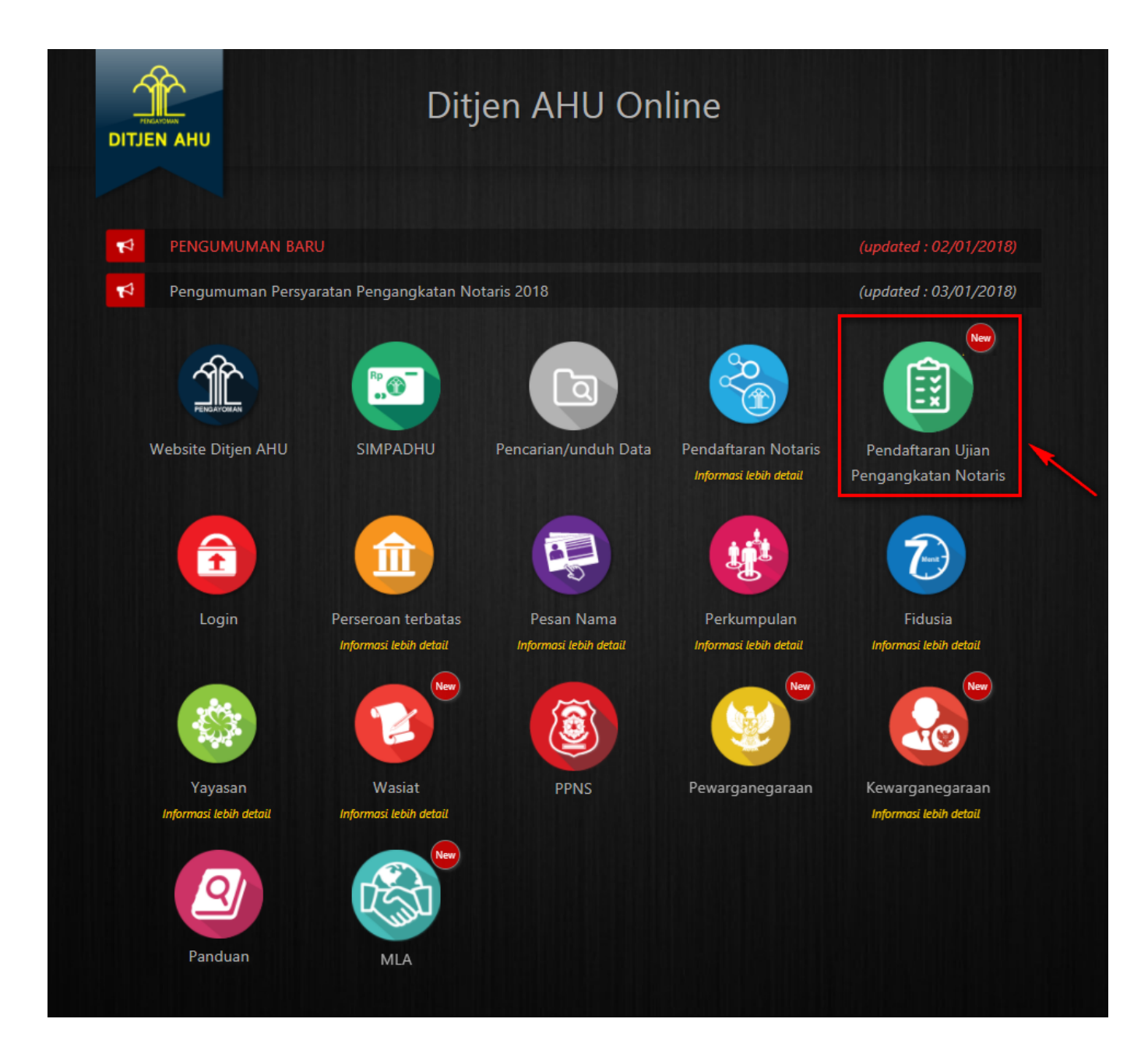

#### [Maka akan tampil Halaman Login Ujian Pengangkatan Notaris seperti gambar berikut.](http://panduan.ahu.go.id/lib/exe/detail.php?id=ujian_pengangkatan_notaris&media=halaman_login_upn.png)

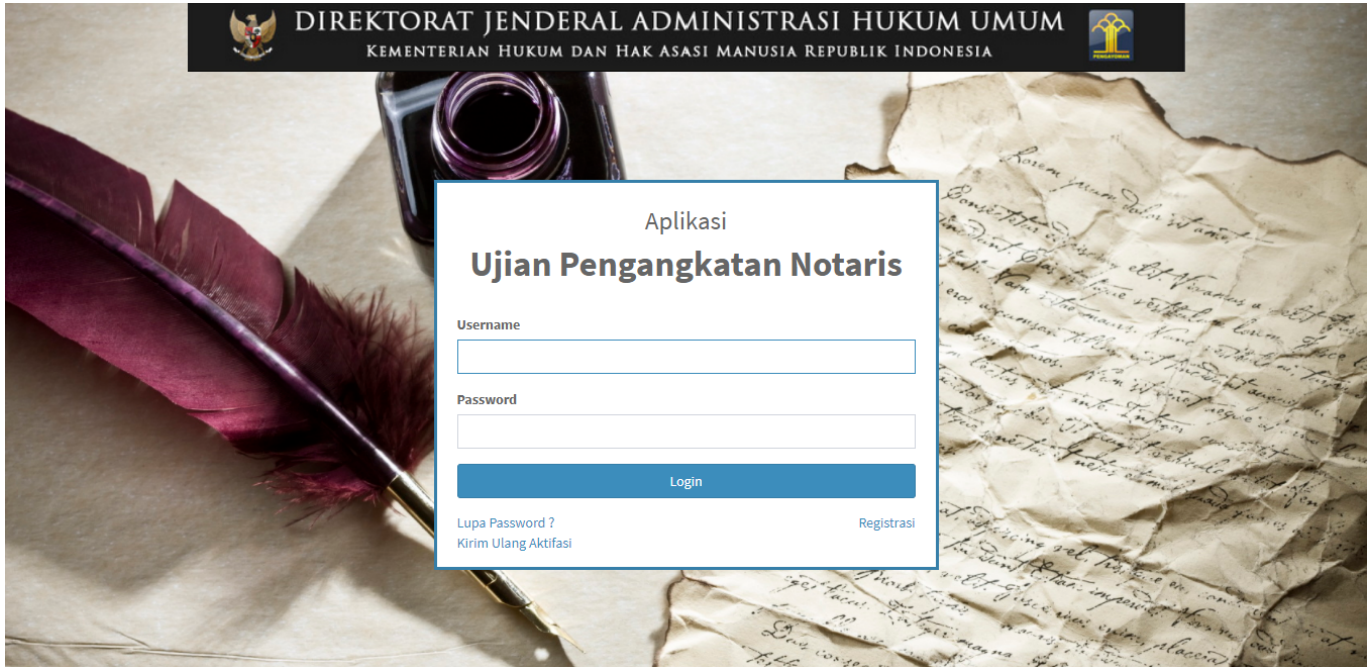

• Klik link button Registrasi yang berada dibawah tombol Login, untuk memulai proses Registrasi

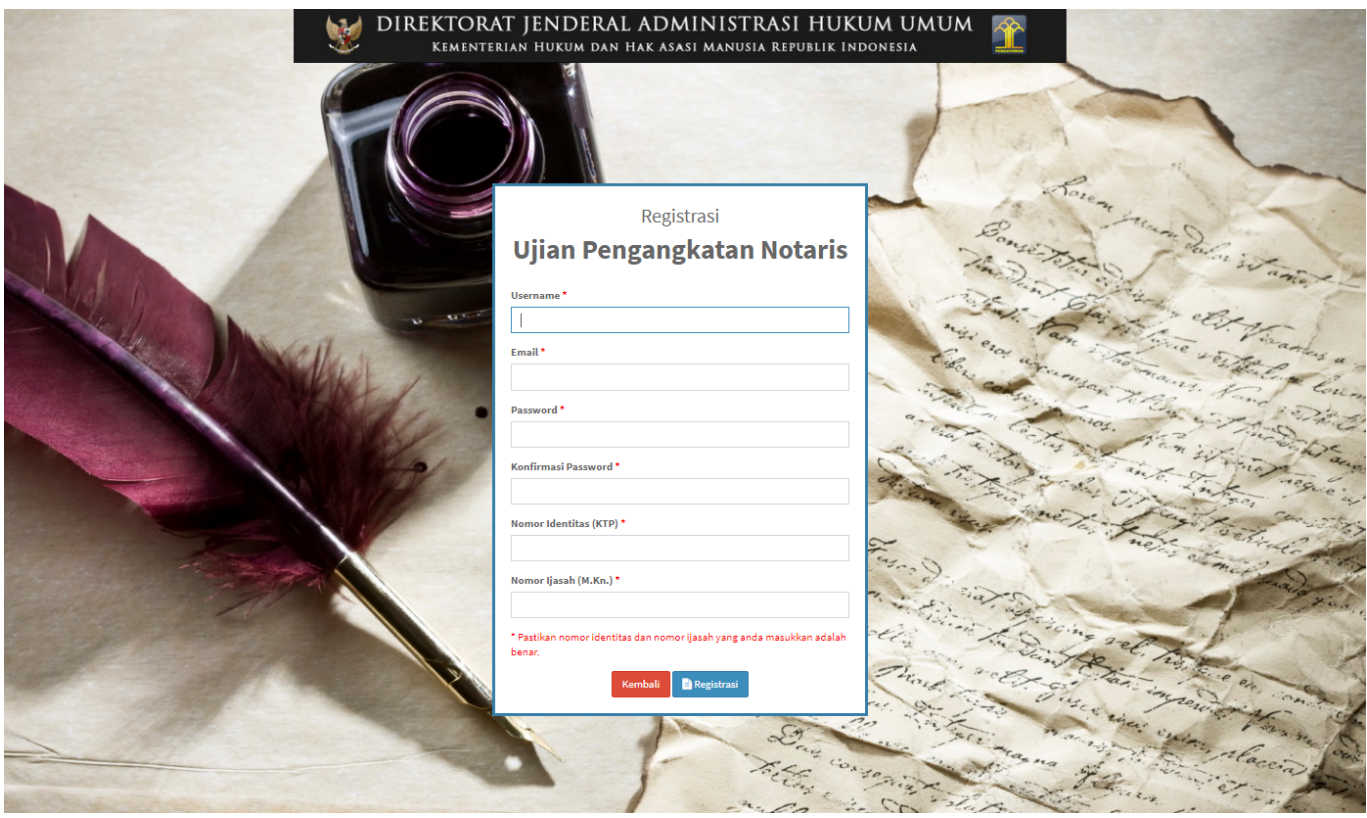

- 1. Masukkan Username Peserta (wajib isi)
- 2. Masukkan Email Peserta (wajib isi)
- 3. Masukkan Password (wajib isi)
- 4. Masukkan Konfirmasi Password (wajib isi)
- 5. Masukkan Nomor Identitas (KTP) (wajib isi)
- 6. Masukkan Nomor Ijasah (M.Kn.) (wajib isi)

# 7.Klik tombol **E** Registrasi untuk melanjutkan proses registrasi.

#### [Jika registrasi sukses, maka akan tampil notifikasi seperti gambar berikut.](http://panduan.ahu.go.id/lib/exe/detail.php?id=ujian_pengangkatan_notaris&media=notif_berhasil_regist_2.png)

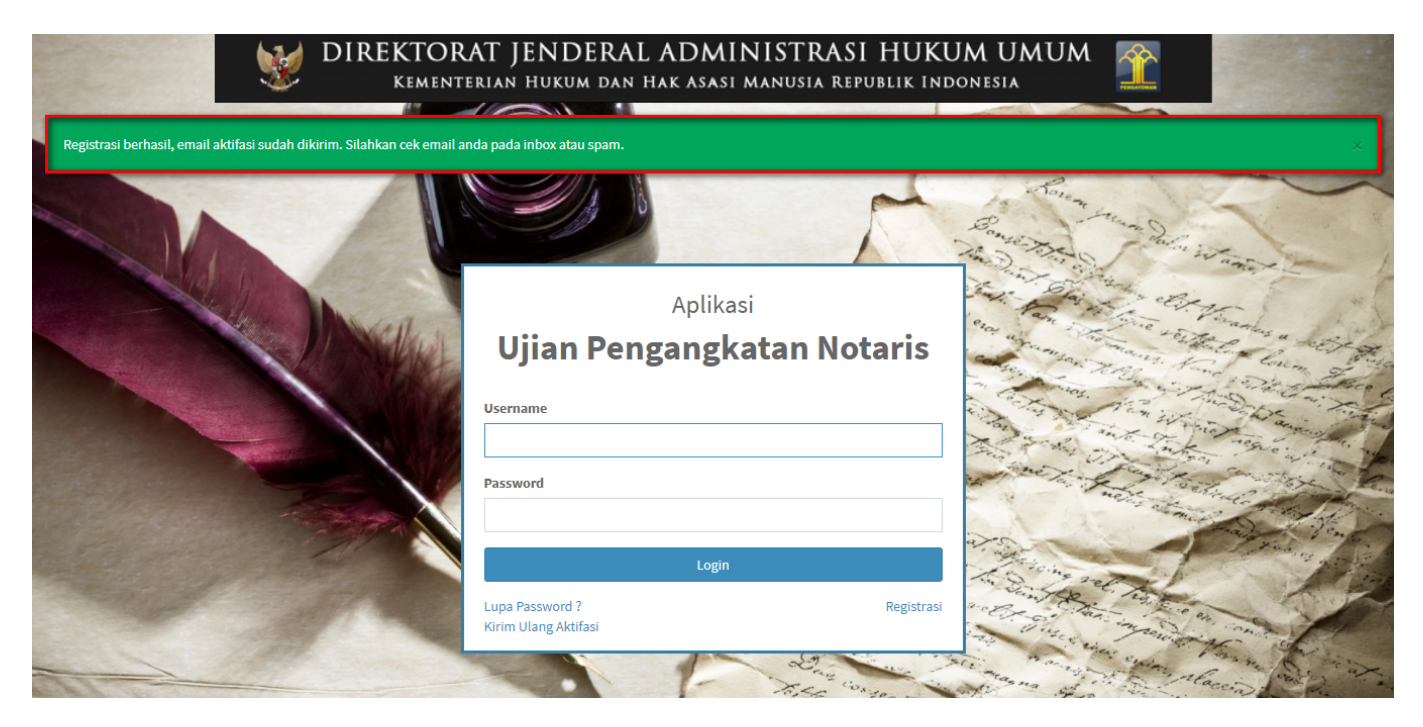

### **2. Aktivasi Akun Peserta**

Setelah mengisi form registrasi, peserta harus melakukan aktivasi akun. Langkah-langkah melakukan aktivasi akun adalah sebagi berikut:

● Peserta mengecek email untuk mengaktifkan akun. Berikut isi dari pesan aktivasi akun pada email yang telah didaftarkan pada saat mengisi form registrasi:

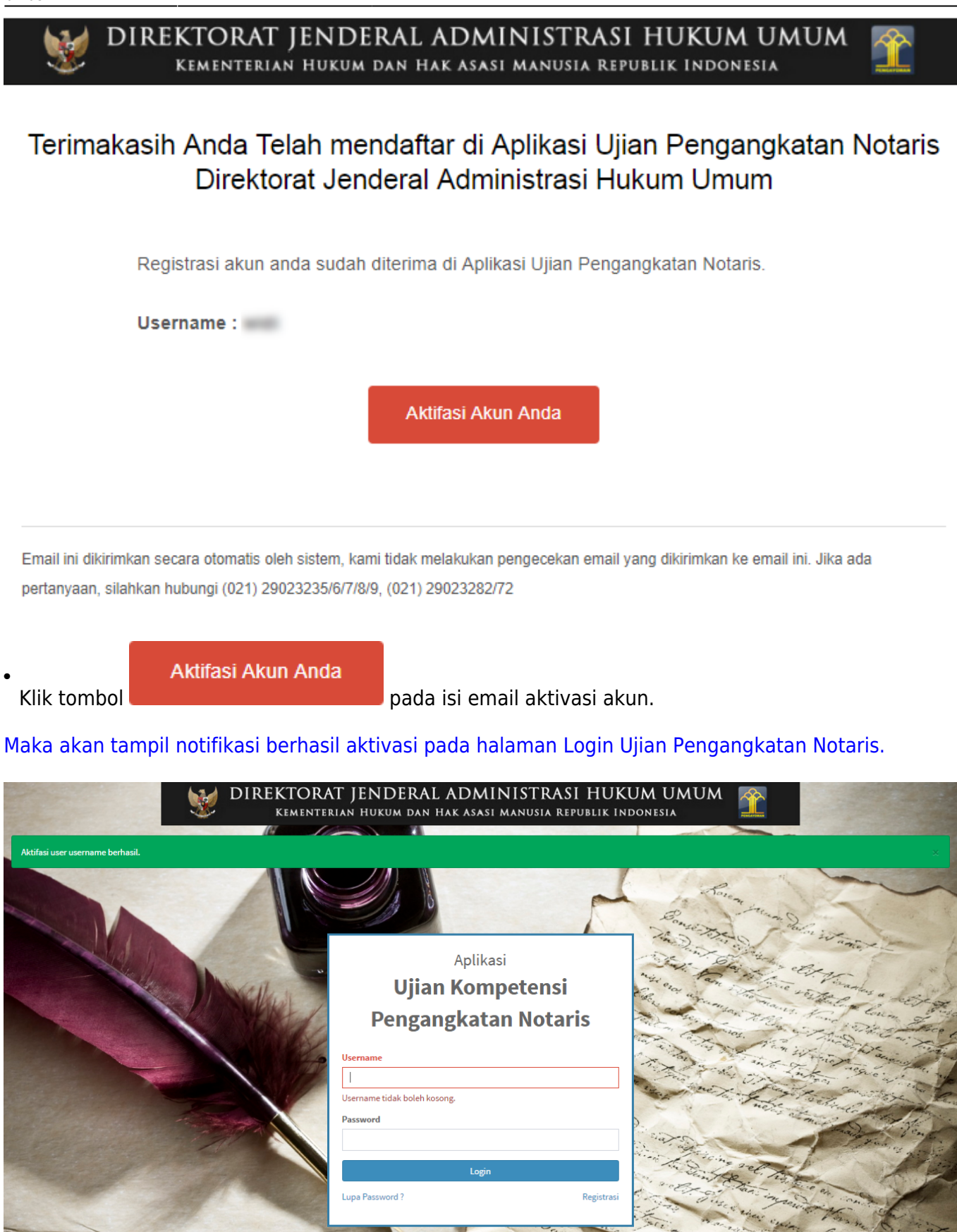

### **3. Login**

#### [Tahap selanjutnya setelah peserta melakukan aktivasi akun adalah dengan login terlebih dahulu,](http://panduan.ahu.go.id/lib/exe/detail.php?id=ujian_pengangkatan_notaris&media=halaman_login_upn.png) [seperti pada gambar berikut.](http://panduan.ahu.go.id/lib/exe/detail.php?id=ujian_pengangkatan_notaris&media=halaman_login_upn.png)

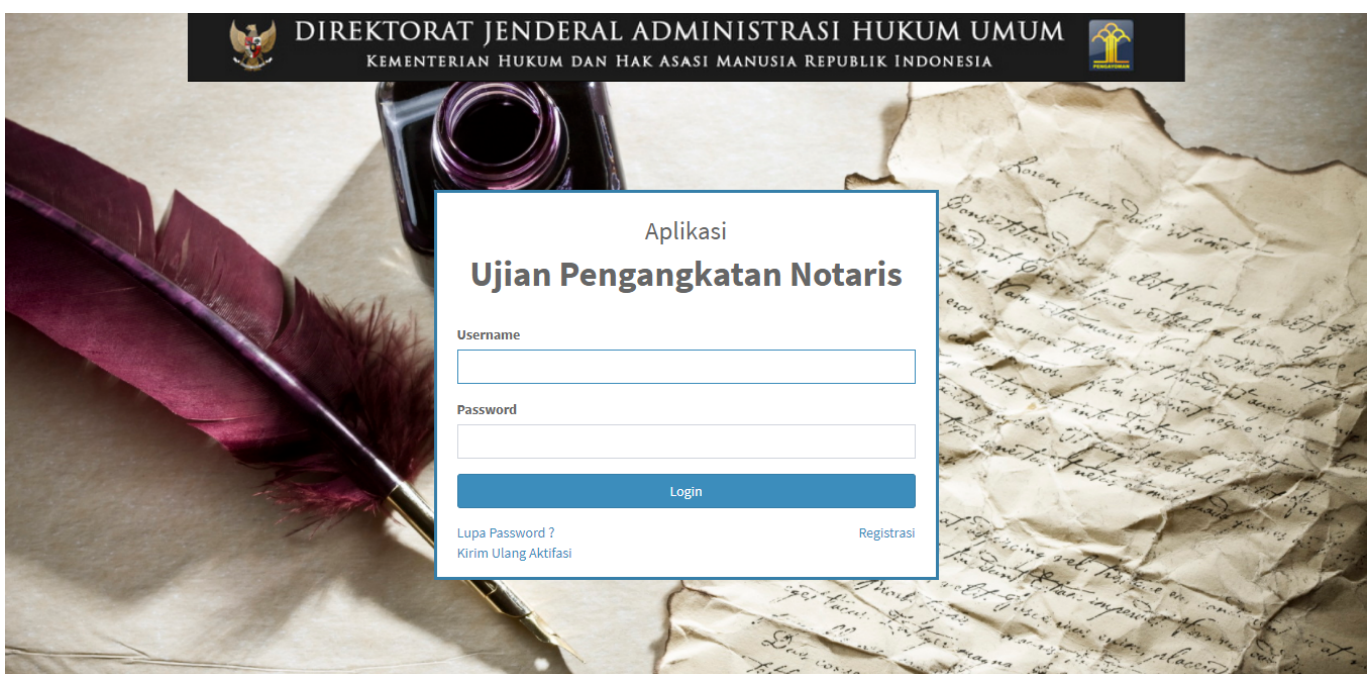

- 1. Masukkan Username (wajib isi)
- 2. Masukkan Password (wajib isi)

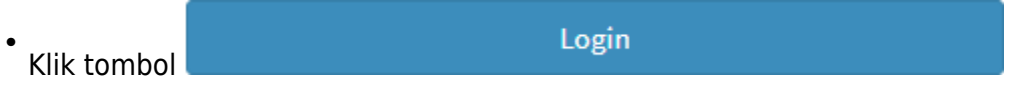

### **4. Pengisian Kelengkapan Data Peserta**

Setelah peserta berhasil login, maka akan tampil halaman Pengisian Kelengkapan Data Peserta pada Aplikasi Ujian Pengangkatan Notaris. Berikut adalah langkah-langkah Pengisian Kelengkapan Data Peserta:

### **A. Biodata Peserta**

[Pertama peserta diwajibkan mengisi Biodata Peserta. Berikut tampilan halaman pengisian biodata](http://panduan.ahu.go.id/lib/exe/detail.php?id=ujian_pengangkatan_notaris&media=halaman_biodata_peserta_upn_1.png) [pribadi.](http://panduan.ahu.go.id/lib/exe/detail.php?id=ujian_pengangkatan_notaris&media=halaman_biodata_peserta_upn_1.png)

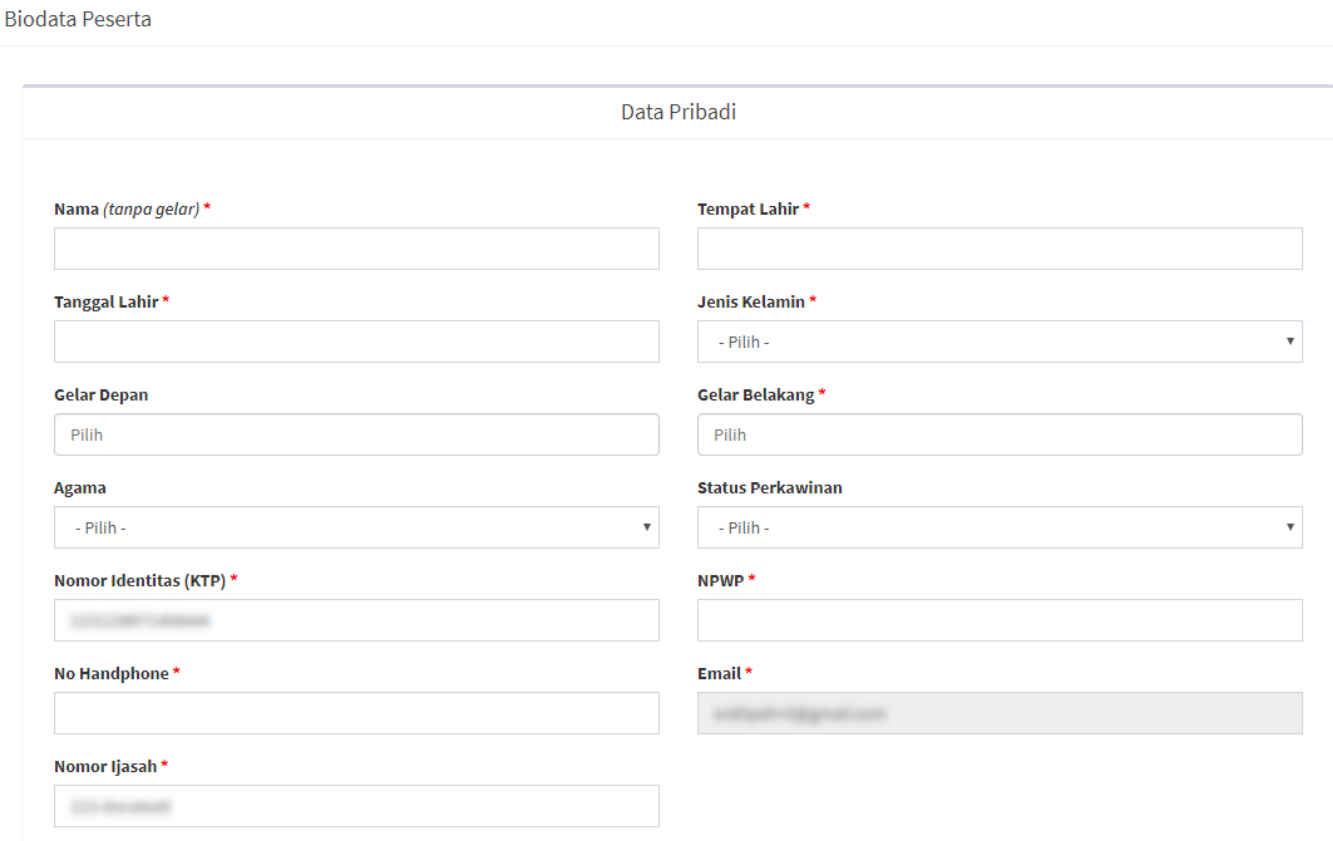

#### **Isi Form Biodata Peserta**

- 1. Masukkan Nama (tanpa gelar) (wajib isi)
- 2. Masukkan Tempat Lahir (wajib isi)
- 3. Masukkan Tanggal Lahir (wajib isi)
- 4. Pilih Jenis Kelamin (wajib isi)
- 5. Masukkan Gelar Depan (optional)
- 6. Masukkan Gelar Belakang (wajib isi)
- 7. Pilih Agama (optional)
- 8. Pilih Status Perkawinan (optional)
- 9. Nomor Identitas (KTP) » Dapat Mengubah Nomor Identitas (KTP) (data diambil dari pengisian registrasi) (wajib isi)
- 10. Masukkan NPWP (wajib isi)
- 11. Masukkan No HP (wajib isi)
- 12. Email Sudah Terisi
- 13. Masukkan Nomor Ijasah » Dapat Mengubah Nomor Ijasah (data diambil dari pengisian registrasi) (wajib isi)

### **B. Data Alamat**

[Adapun Alamat lengkap yang harus di isi oleh peserta agar dapat memberikan informasi yang jelas](http://panduan.ahu.go.id/lib/exe/detail.php?id=ujian_pengangkatan_notaris&media=halaman_biodata_peserta_upn_2.png) [mengenai alamat peserta.](http://panduan.ahu.go.id/lib/exe/detail.php?id=ujian_pengangkatan_notaris&media=halaman_biodata_peserta_upn_2.png)

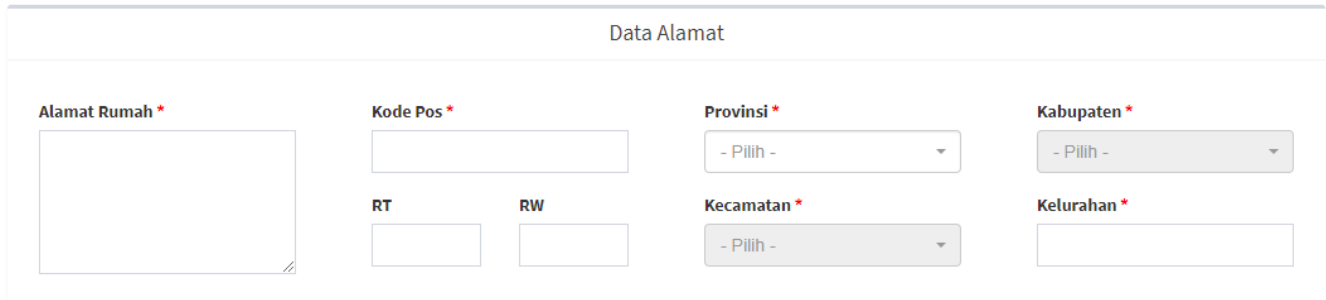

#### **Isi Form Data Alamat**

- 1. Masukkan Alamat Rumah (wajib isi)
- 2. Masukkan Kode Pos (wajib isi)
- 3. Pilih Provinsi (wajib isi)
- 4. Pilih Kabupaten (wajib isi)
- 5. Masukkan RT (optional)
- 6. Masukkan RW (optional)
- 7. Masukkan Kecamatan (wajib isi)
- 8. Masukkan Kelurahan (wajib isi)

#### **C. Dokumen Persyaratan**

[Upload Dokumen Persyaratan untuk melengkapi persyaratan seorang calon notaris mengikuti ujian.](http://panduan.ahu.go.id/lib/exe/detail.php?id=ujian_pengangkatan_notaris&media=halaman_biodata_peserta_upn_3.png) [Dokumen yang diunggah adalah sesuai dengan Peraturan Menteri Hukum dan Hak Asasi Manusia](http://panduan.ahu.go.id/lib/exe/detail.php?id=ujian_pengangkatan_notaris&media=halaman_biodata_peserta_upn_3.png) [Republik Indonesia Nomor 25 Tahun 2017 Tentang Ujian Pengangkatan Notaris. File yang di](http://panduan.ahu.go.id/lib/exe/detail.php?id=ujian_pengangkatan_notaris&media=halaman_biodata_peserta_upn_3.png) [perbolehkan upload berukuran maksimal 5MB dan berformat PDF, JPG, JPEG, PNG. Berikut daftar](http://panduan.ahu.go.id/lib/exe/detail.php?id=ujian_pengangkatan_notaris&media=halaman_biodata_peserta_upn_3.png) [dokumen yang harus di Upload :](http://panduan.ahu.go.id/lib/exe/detail.php?id=ujian_pengangkatan_notaris&media=halaman_biodata_peserta_upn_3.png)

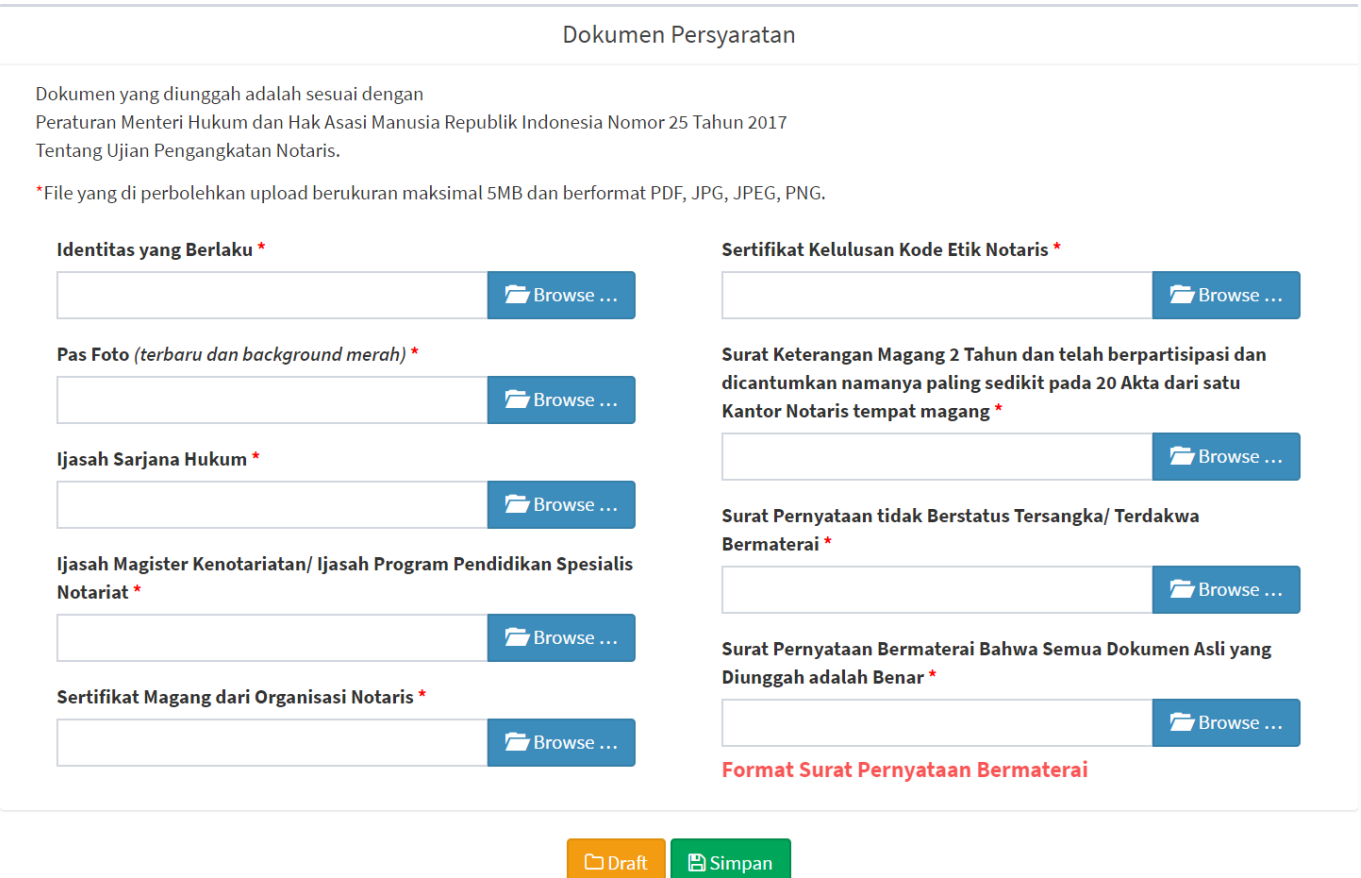

#### **Upload Dokumen Persyaratan**

- 1. Upload Identitas yang Berlaku (wajib isi)
- 2. Upload Pas Foto (wajib isi)
- 3. Upload Ijasah Sarjana Hukum (wajib isi)
- 4. Upload Ijasah Magister Kenotariatan/Ijasah Program Pendidikan Spesialis Notariat (wajib isi)
- 5. Upload Sertifikat Magang dari Organisasi Notaris (wajib isi)
- 6. Upload Sertifikat Kelulusan Kode Etik Notaris (wajib isi)
- 7. Upload Surat Keterangan Magang 2 Tahun dan telah berpartisipasi dan dicantumkan namanya paling sedikit pada 20 Akta dari satu Kantor Notaris tempat magang (wajib isi)
- 8. Upload Surat Pernyataan tidak Berstatus Tersangka/Terdakwa Bermaterai (wajib isi)
- 9. Upload Surat Pernyataan Bermaterai bahwa Semua Dokumentasi Asli yang Diunggah adalah Benar (wajib isi)
- 10.Klik Link Format Surat Pernyataan Bermaterai

[Jika peserta ingin menyimpan data sebelum dikirim untuk di verifikasi, peserta dapat Klik tombol](http://panduan.ahu.go.id/lib/exe/detail.php?id=ujian_pengangkatan_notaris&media=pop_up_peringatan_1.png)

 $\Box$  Draft

maka akan tampil pop-up seperti gambar berikut.

 $\bar{r}$ 

×.

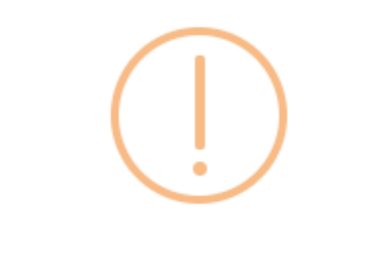

# Apakah anda yakin?

Biodata tidak akan di verifikasi saat di draft.

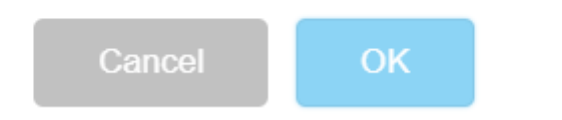

[Klik tombol](http://panduan.ahu.go.id/lib/exe/detail.php?id=ujian_pengangkatan_notaris&media=notif_biodata_berhasil_di_draft.png) **OK** pada Pop-Up, maka akan tampil notifikasi Biodata berhasil di draft. Berikut tampilannya.

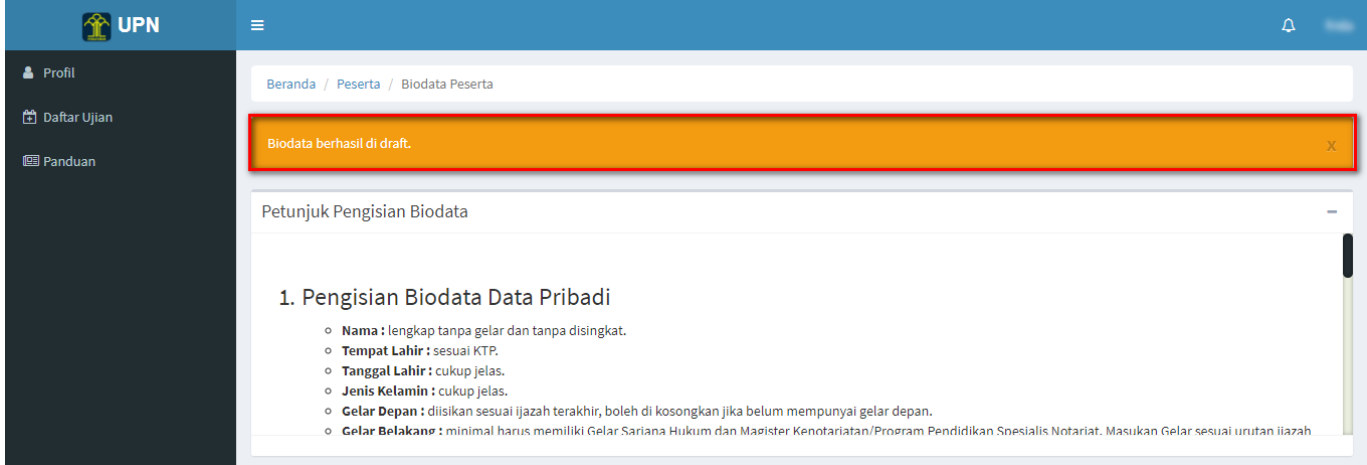

[Jika peserta telah selesai mengisi seluruh data serta upload dokumen persyaratan, peserta dapat Klik](http://panduan.ahu.go.id/lib/exe/detail.php?id=ujian_pengangkatan_notaris&media=pop_up_peringatan_2.png)

[tombol](http://panduan.ahu.go.id/lib/exe/detail.php?id=ujian_pengangkatan_notaris&media=pop_up_peringatan_2.png) maka akan tampil pop-up seperti gambar berikut.

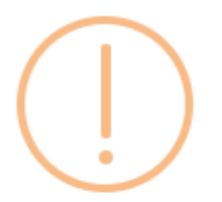

# Apakah anda yakin?

Biodata sudah diisi semua. Karena biodata akan dikirim untuk diverifikasi.

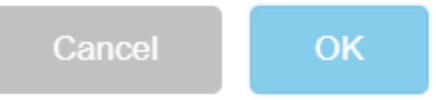

[Klik tombol](http://panduan.ahu.go.id/lib/exe/detail.php?id=ujian_pengangkatan_notaris&media=notif_biodata_berhasil_disimpan.png) **OK** pada Pop-Up, maka akan tampil notifikasi Biodata berhasil di simpan. Berikut tampilannya.

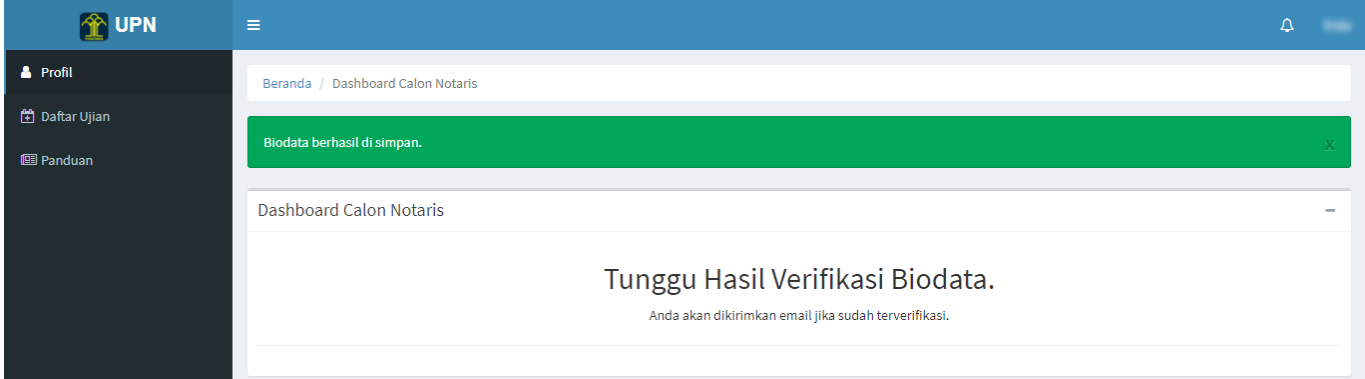

# **PENDAFTARAN UJIAN**

### **1. Selesai Verifikasi**

[Setelah Data dan Dokumen Peserta selesai di verifikasi, maka peserta akan mendapatkan email Hasil](http://panduan.ahu.go.id/lib/exe/detail.php?id=ujian_pengangkatan_notaris&media=isi_email_verifikasi_dokumen.png) [Verifikasi Data dan Dokumen Peserta. Berikut tampilan email Verifikasi Dokumen.](http://panduan.ahu.go.id/lib/exe/detail.php?id=ujian_pengangkatan_notaris&media=isi_email_verifikasi_dokumen.png)

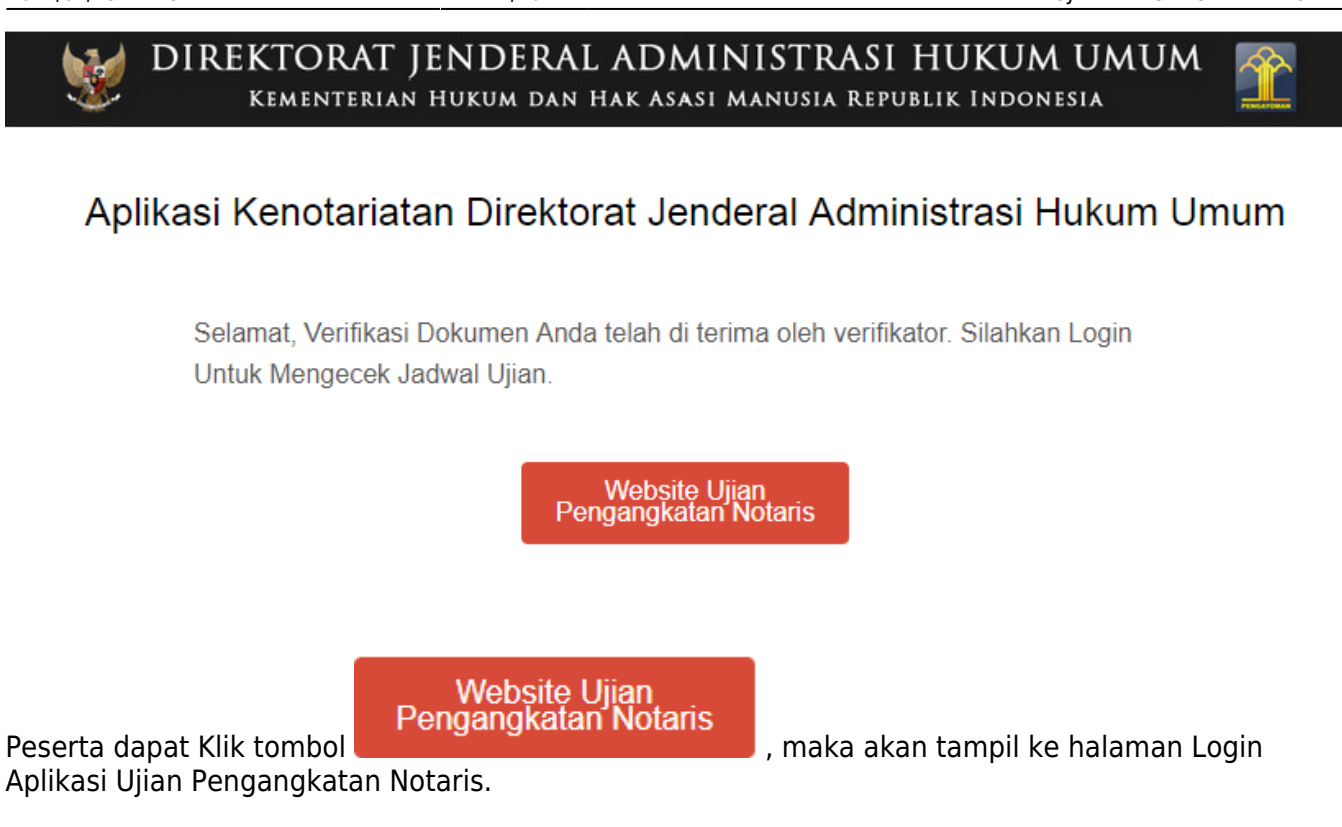

### **2. Pendaftaran Ujian**

Peserta yang telah lolos Verifikasi Dokumen Persyaratan dan telah mendapat Jadwal Ujian, maka tampil halaman Dashboard Calon Notaris dengan tombol Cetak Kartu Ujian seperti gambar berikut :

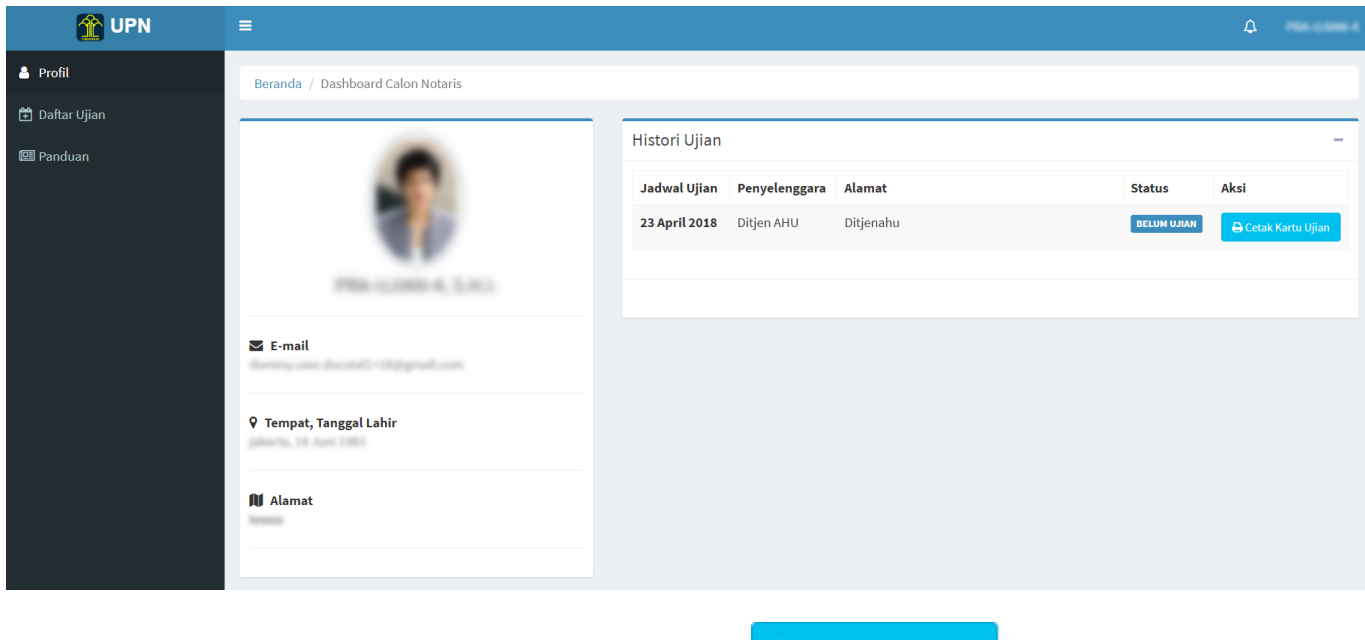

Peserta dapat mencetak kartu ujian dengan klik tombol **Dengan Kartu Ujian** [,](http://panduan.ahu.go.id/lib/exe/detail.php?id=ujian_pengangkatan_notaris&media=tombol_cetak_kartu_ujian.png) maka akan ter-download Kartu Ujian dalam bentuk PDF seperti gambar berikut :

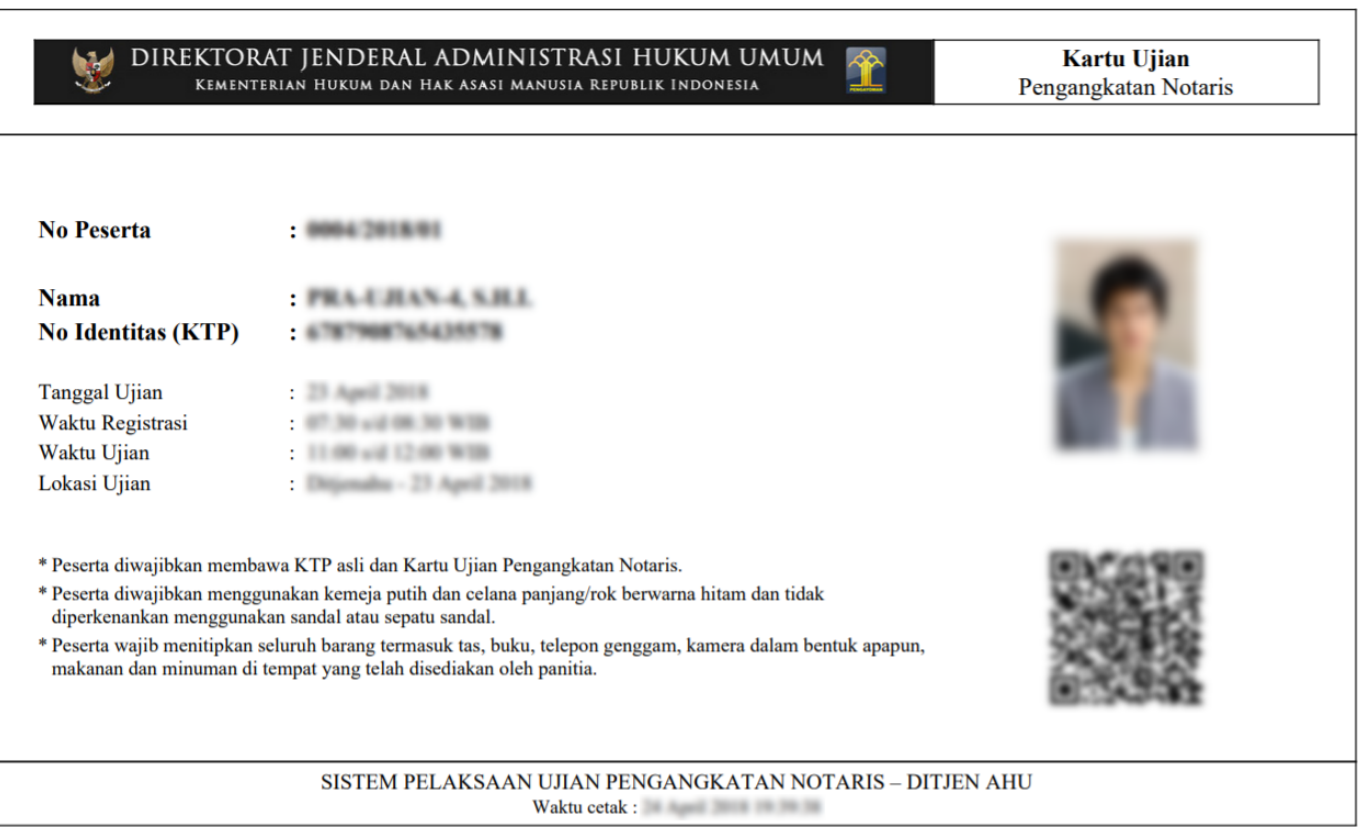

Pada Kartu Ujian terdapat Qr Code yang dapat di scan menggunakan aplikasi pada smartphone atau dapat juga menggunakan alat Barcode/Qr Code. Apabila sudah di scan, akan tampil halaman isi Qr Code, seperti gambar berikut:

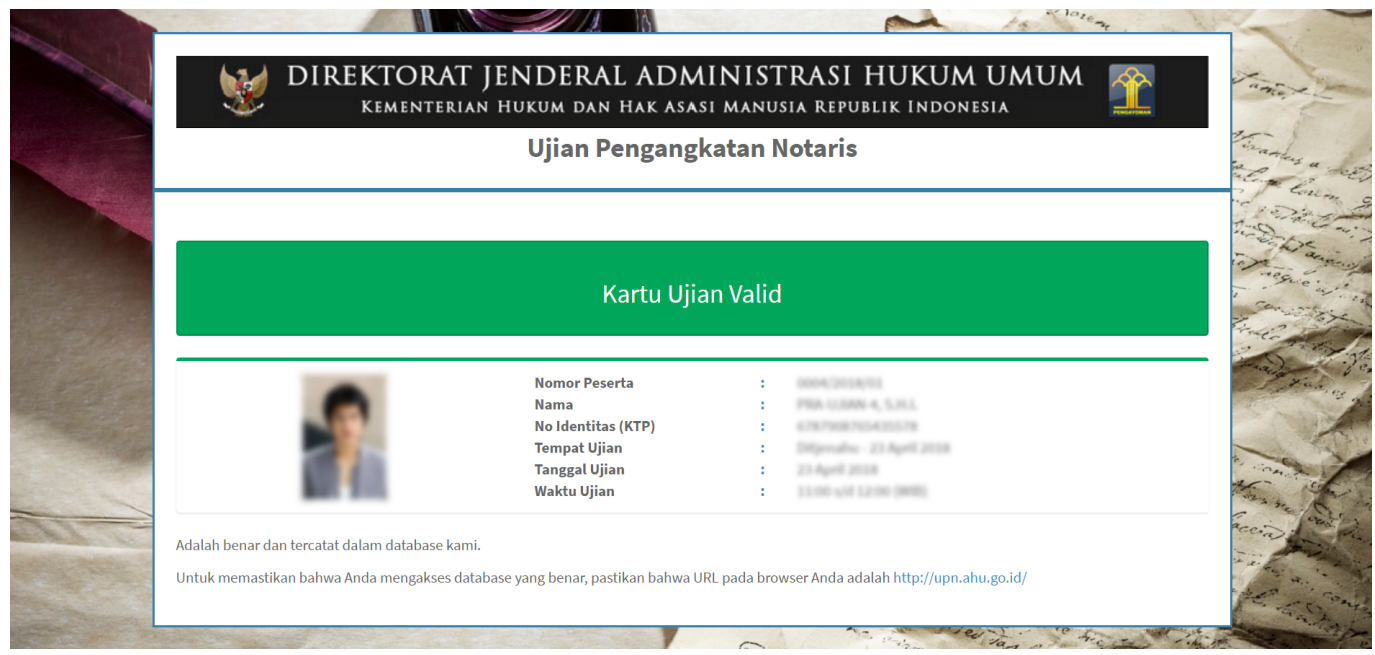

# **PELAKSANAAN UJIAN**

## **1. Ujian Pilihan Ganda**

Untuk peserta yang berstatus **Daftar Ulang** seperti halaman berikut.

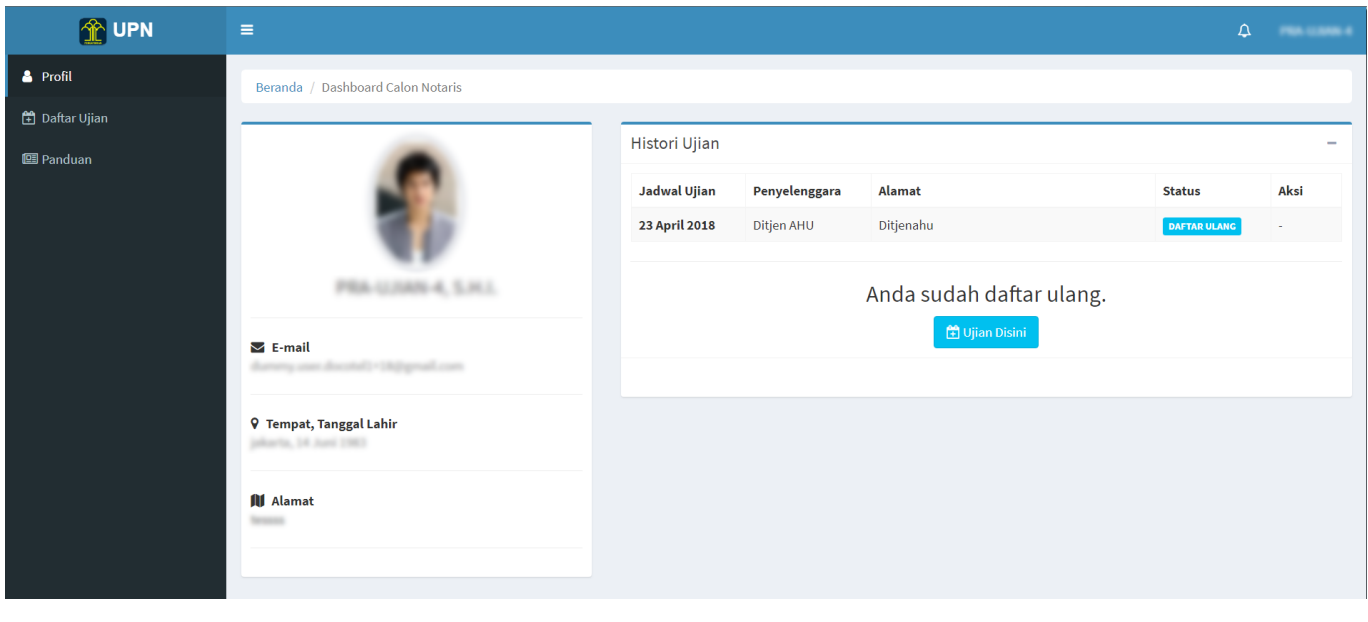

Pesertadapat melaksanakan ujian dengan klik tombol **(CE) Ujian Disini** , maka akan tampil halaman berikut.

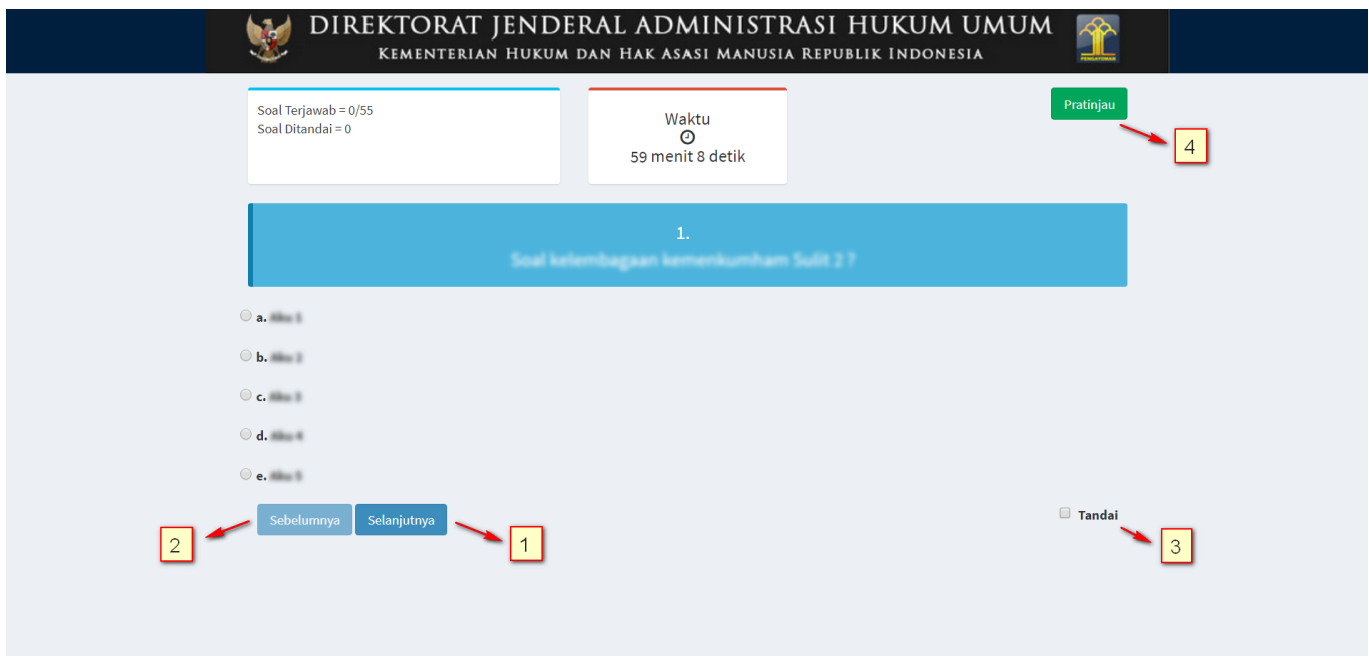

Pada Ujian Pilihan Ganda terdapat 100 pertanyaan. Untuk 1 pertanyaan, Peserta hanya dapat memilih salah satu jawaban. Peserta dapat klik radio button di jawaban tersebut.

1.Klik tombol selanjutnya pada halaman Ujian Pilihan Ganda, maka akan ke soal dan jawaban selanjutnya.

- 2.<br>Kliktombol **kala kalaman pada halaman Ujian Pilihan Ganda, maka akan kembali ke soal dan** jawaban sebelumnya.
- Peserta checklist jika peserta ragu ragu pada jawaban dan ingin me-review kembali 3. jawaban, maka di pop-up **Pratinjau** akan berubah warna kuning.

Peserta dapat klik tombol pada halaman Ujian Pilihan Ganda, apabila peserta sudah 4. banyak mengisi jawaban dari beberapa pertanyaan dan ingin melihat jawabannya,dan akan tampil halaman seperti gambar berikut.

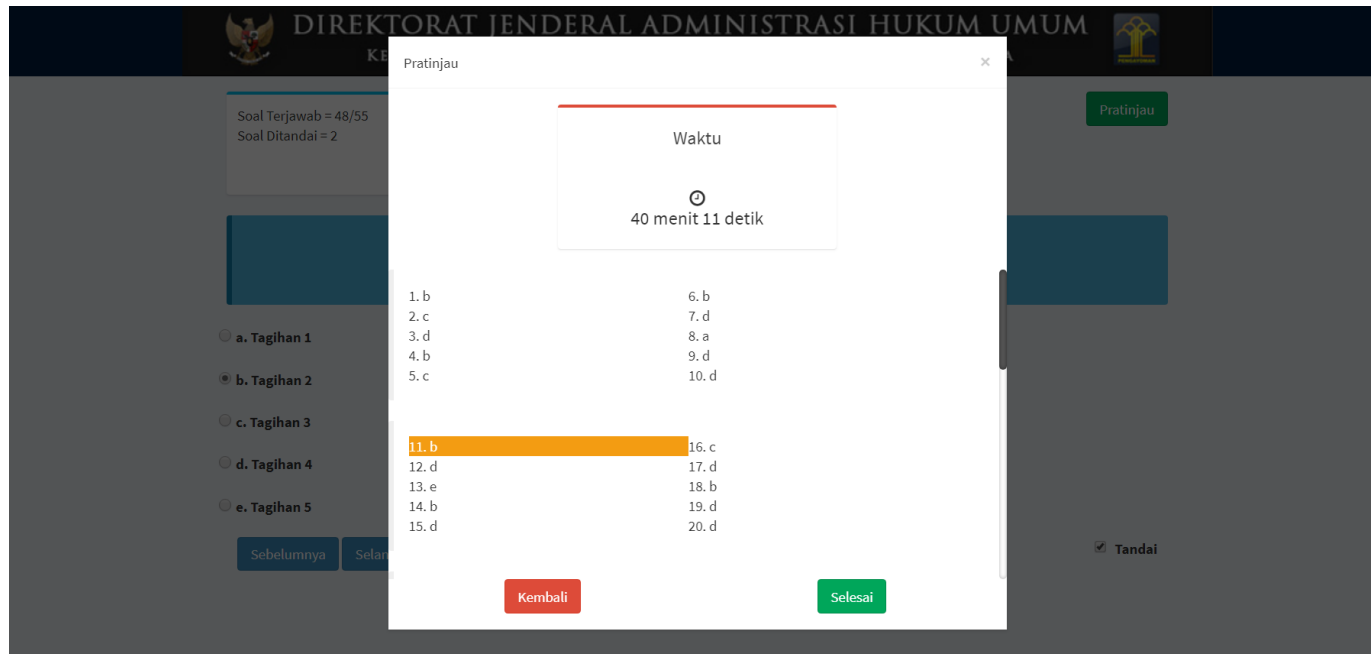

Klik tombolpada halaman pratinjau, maka akan kembali ke halaman pertanyaan. ● Klik tombolpada halaman pratinjau, maka akan tampil pop up pertanyaan untuk ●

melakukan review jawaban.

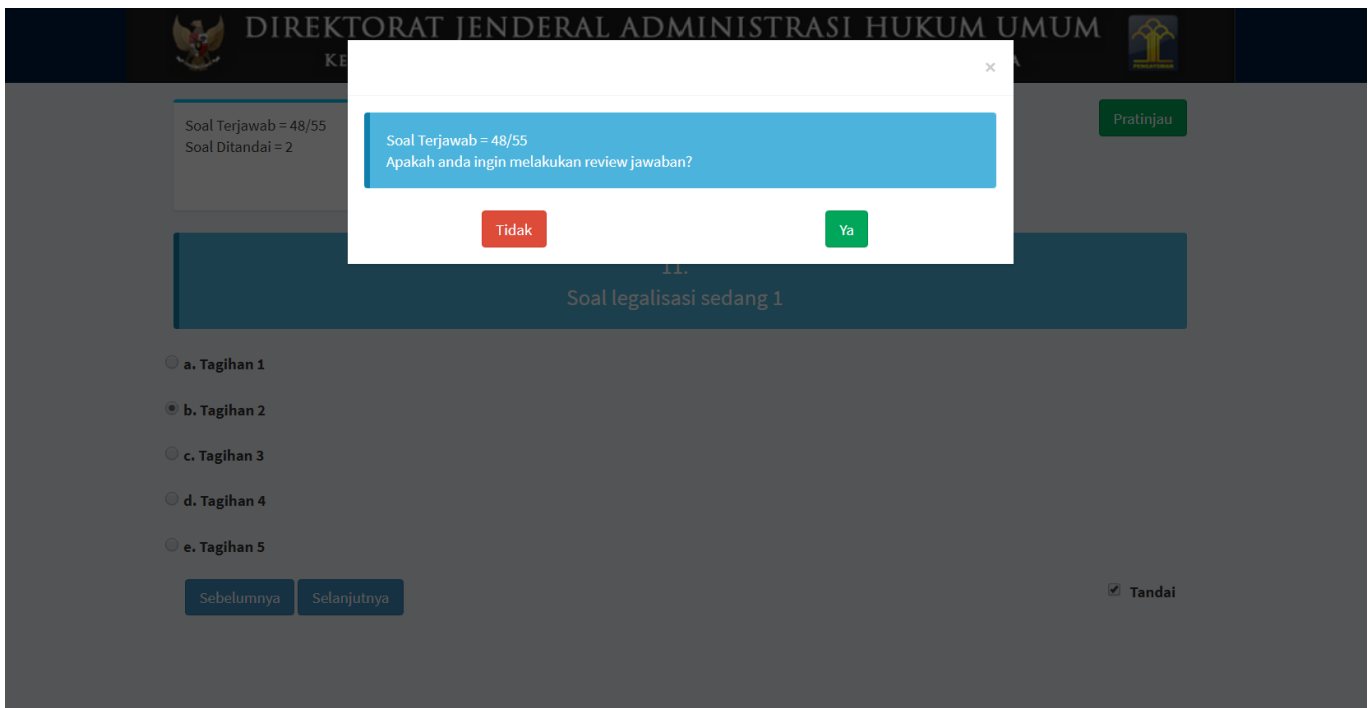

- Yangpada pop up pertanyaan review jawaban, maka akan kembali ke pop up pratinjau. • Klik tombol
- Kliktombol **baha pada pop up pertanyaan review jawaban**, maka akan tampil pop up ● pertanyaan untuk menyimpan jawaban seperti gambar berikut.

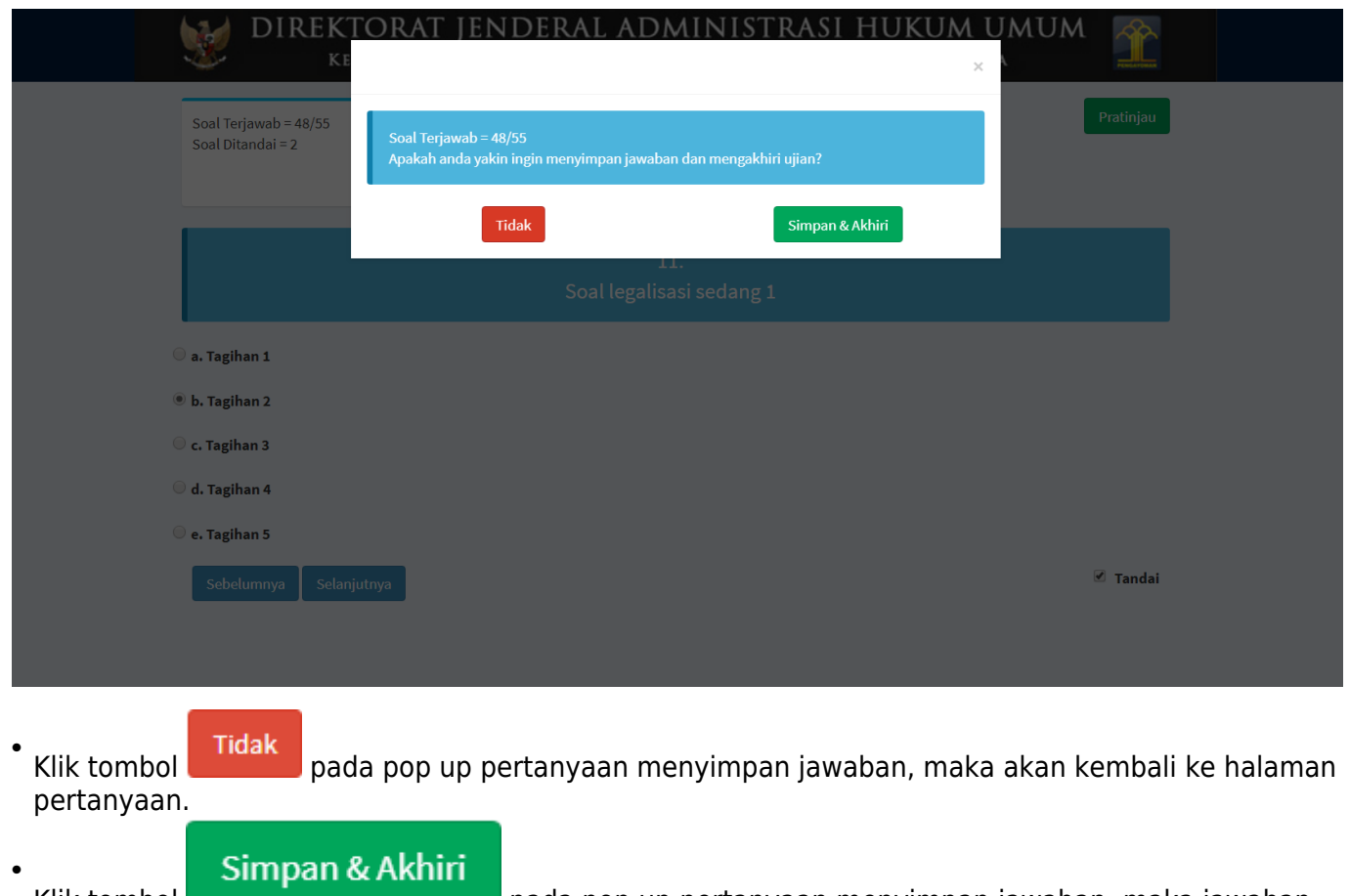

Kliktombol **pada pop up pertanyaan menyimpan jawaban**, maka jawaban akan tersimpan dan Ujian Pilihan Ganda akan berakhir.

Apabila peserta sudah selesai menjawab pertanyaan-pertanyaan Pilihan Ganda, maka peserta dapat

#### Selesai

klik tombolpada halaman ujian Pilihan Ganda dan akan tampil **pop up review jawaban** seperti yang sudah dijelaskan diatas dan akan diakhiri dengan klik tombol

Simpan & Akhiri

pada **pop up pertanyaan menyimpan jawaban** seperti yang sudah

dijelaskan diatas. Kemudian akan muncul halaman yang menyatakan bahwa peserta telah selesai ujian dan akan menampilkan nilai . Klik tombol Selesai untuk melanjutkan.

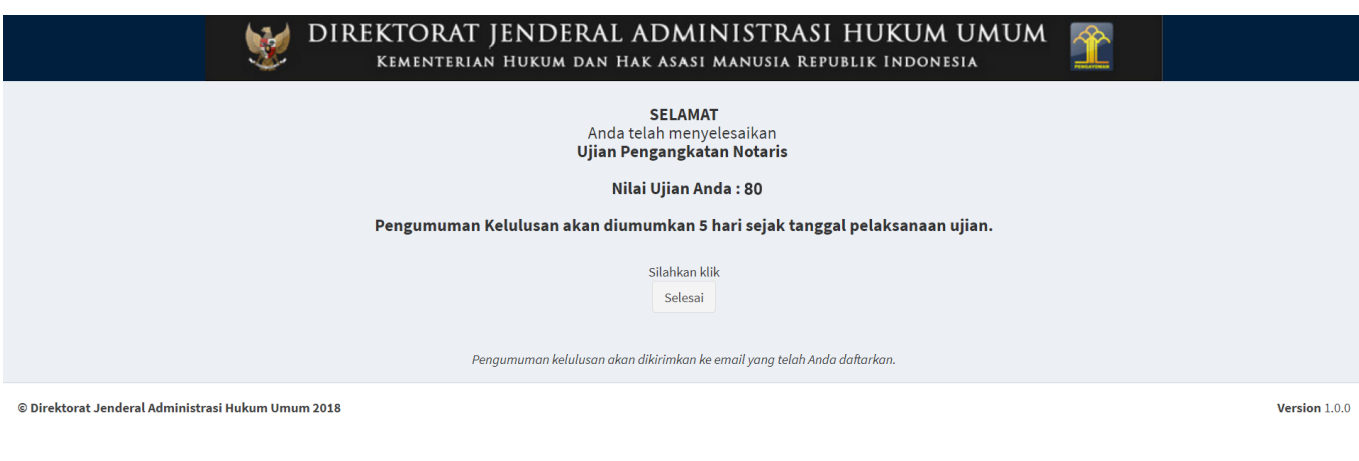

# **2. Ujian Essay**

Untuk memulai Ujian Essay, peserta dapat klik tombol

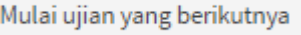

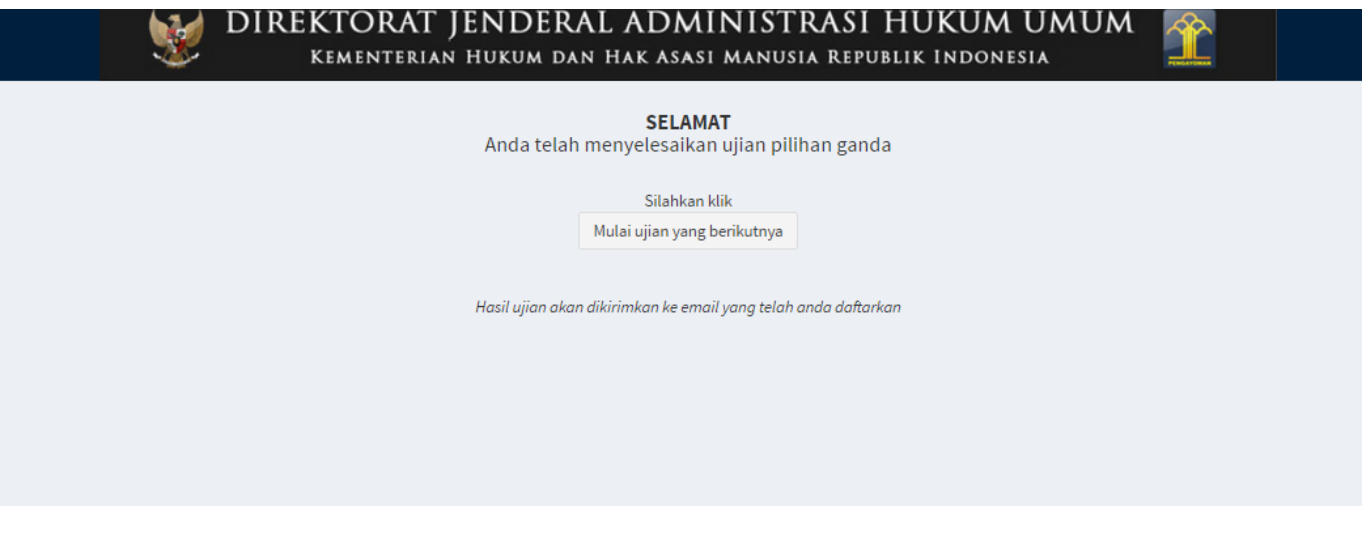

Kemudian akan tampil halaman Persiapan Ujian, seperti gambar berikut.

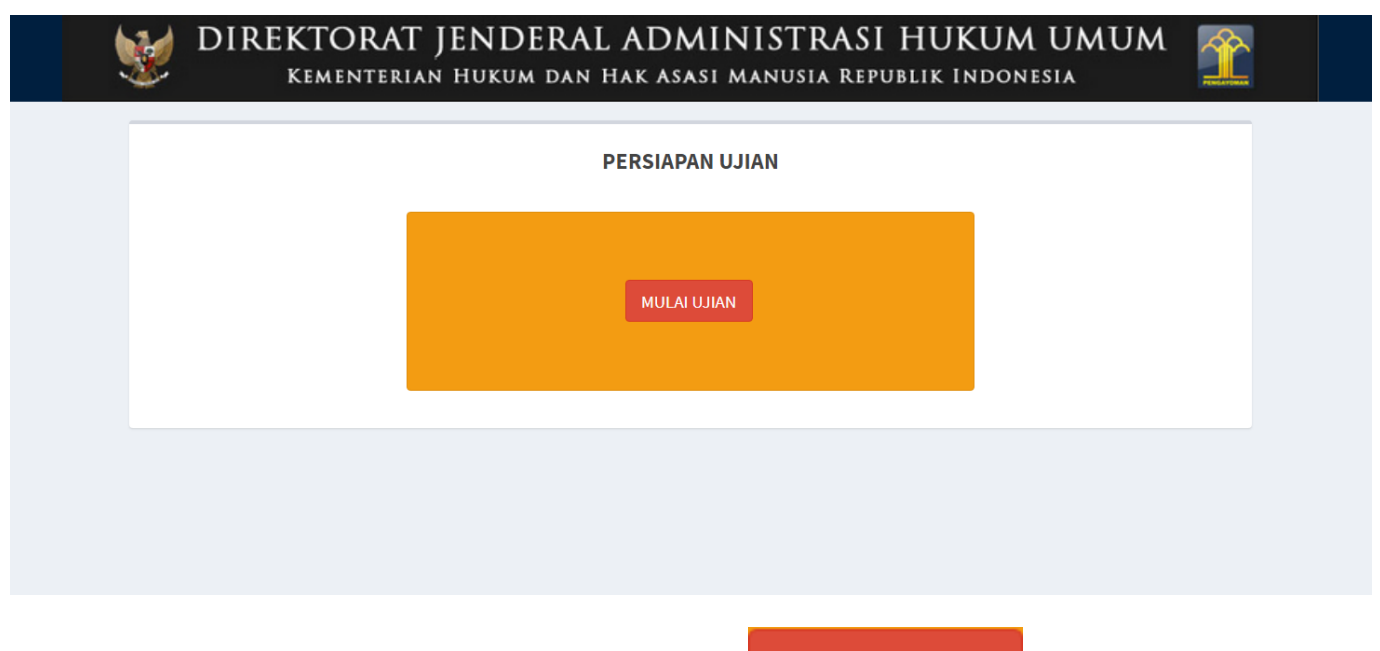

**MULAI UJIAN** 

Pesertadapat memulai Ujian Essay dengan klik tombol **setelah mendapatkan mendapatkan** instruksi dari panitia, kemudian akan tampil halaman Ujian Essay seperti gambar berikut.

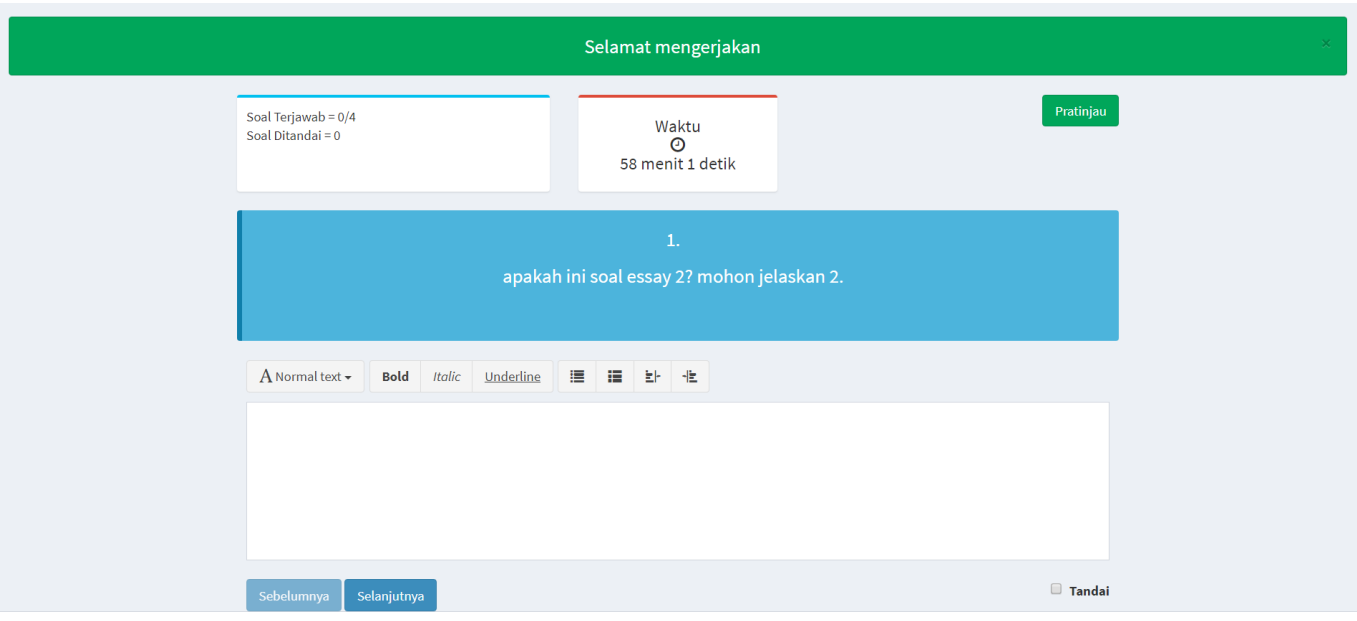

Pada Ujian Essay terdapat 4 pertanyaan. Ujian Essay dimulai dengan menuliskan jawaban pada kolom di bawah pertanyaan.

- 1.<br>Kliktombol **kala kalamat kalaman Dilan Essay, maka akan ke soal dan jawaban selanjutnya.** 2.Klik tombol sebelumnya pada halaman Ujian Essay, maka akan kembali ke soal dan jawaban sebelumnya.
- Peserta checklist jika peserta ragu ragu pada jawaban dan ingin me-review kembali 3. jawaban, maka di pop-up **Pratinjau** akan berubah warna kuning.
- Peserta dapat klik tombol pada halaman Ujian Essay, apabila peserta sudah banyak 4. mengisi jawaban dari beberapa pertanyaan dan ingin melihat jawabannya, dan akan tampil

halaman seperti gambar berikut.

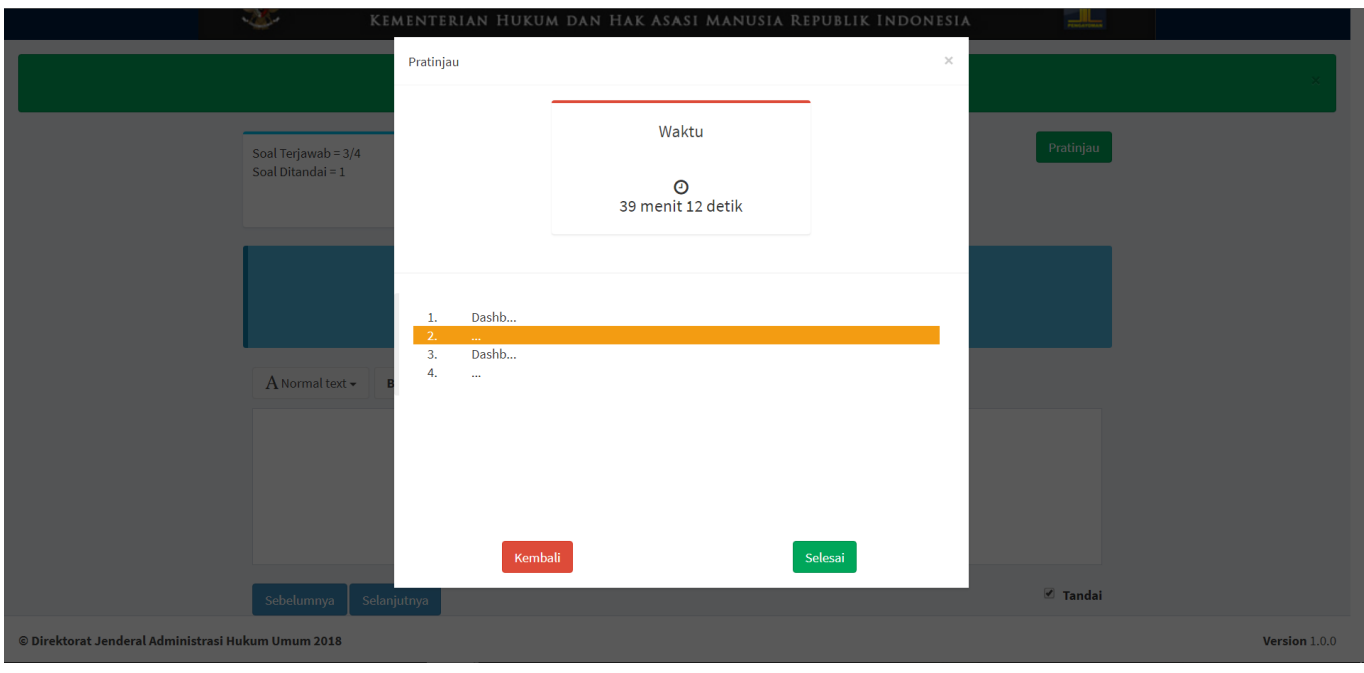

Klik tombolpada halaman pratinjau, maka akan kembali ke halaman pertanyaan. ●

Klik tombolpada halaman pratinjau, maka akan tampil pop up pertanyaan untuk ● melakukan review jawaban.

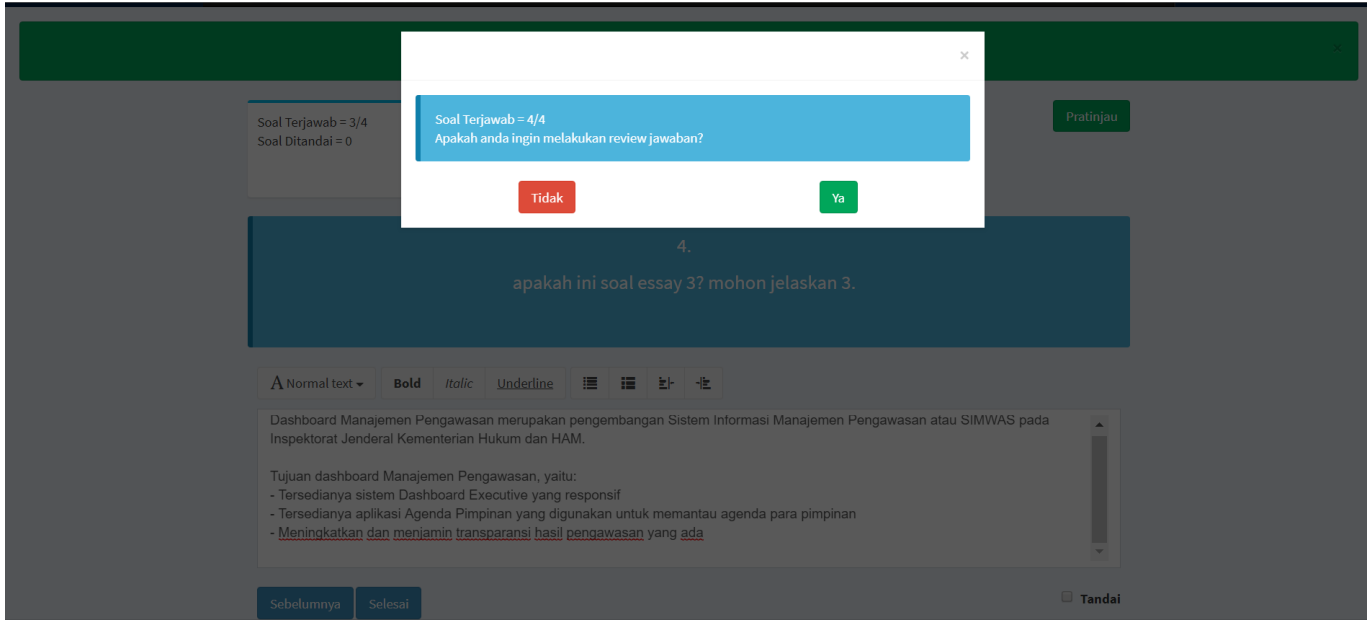

●

●

Kliktombol **kana pada pop up pertanyaan review jawaban**, maka akan kembali ke pop up pratinjau.

Kliktombol **Tidak** pada pop up pertanyaan review jawaban, maka akan tampil pop up pertanyaan untuk menyimpan jawaban seperti gambar berikut.

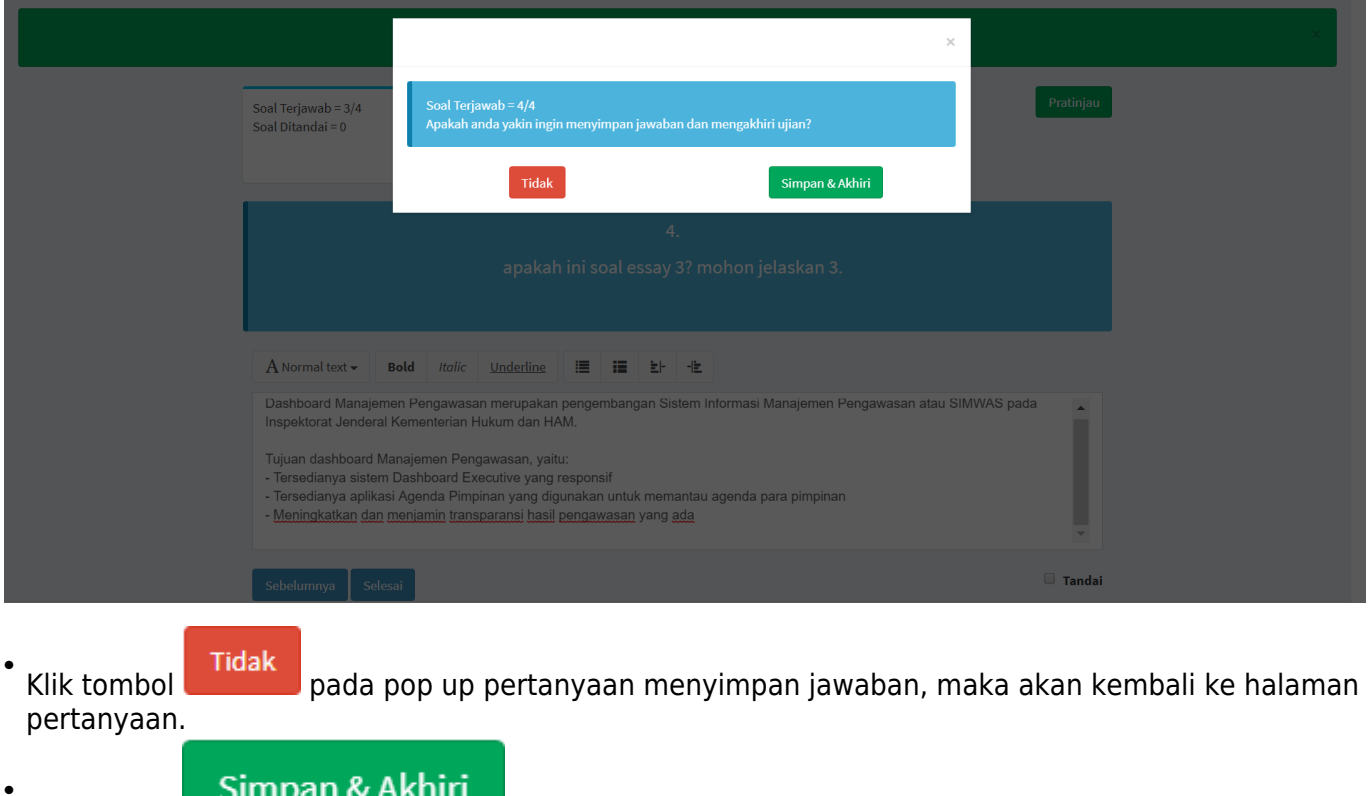

Kliktombol **pada pop up pertanyaan menyimpan jawaban**, maka jawaban akan tersimpan dan Ujian Essay akan berakhir.

Apabila peserta sudah selesai menjawab pertanyaan-pertanyaan Essay, maka peserta dapat klik

Selesai

tombolpada halaman Ujian Essay dan akan tampil **pop up review jawaban** seperti

Simpan & Akhiri

yang sudah dijelaskan diatas dan akan diakhiri dengan klik tombol pada **pop up pertanyaan menyimpan jawaban** seperti yang sudah dijelaskan diatas.

Jawaban Soal Pilihan Ganda yang Benar akan ditampilkan pada halaman selesai Ujian Essay, beserta Pengumuman Hasil Ujian akan diumumkan 30 hari sejak tanggal pelaksanaan ujian.

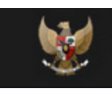

#### DIREKTORAT JENDERAL ADMINISTRASI HUKUM UMUM KEMENTERIAN HUKUM DAN HAK ASASI MANUSIA REPUBLIK INDONESIA

**SELAMAT** Anda telah menyelesaikan Ujian Pengangkatan Notaris

Jawaban Soal Pilihan Ganda yang benar adalah 45 dari 55 Soal.

Hasil Ujian akan diumumkan 30 hari sejak tanggal pelaksanaan ujian.

Silahkan klik Selesai

Hasil ujian akan dikirimkan ke email yang telah anda daftarkan

From: <http://panduan.ahu.go.id/> - **AHU ONLINE**

Permanent link:  $\pmb{\times}$ **[http://panduan.ahu.go.id/doku.php?id=ujian\\_pengangkatan\\_notaris&rev=1537844937](http://panduan.ahu.go.id/doku.php?id=ujian_pengangkatan_notaris&rev=1537844937)**

Last update: **2018/09/25 04:08**